**Prof.dr.sc. Branimir Duki**ć Sveučilište J.J.Strossmayera u Osijeku Ekonomski fakultet u Osijeku

# Kratke upute za izradu vlastitih Web stranica

Izrada Web stranica može biti vrlo zahtijevan posao, no uz pristanak na izvjesne kompromise, izradu Web stranica moguće je krajnje pojednostavniti. U narednom primjeru biti će prikazana jedna od mogućnosti izrade jednostavnih Web stranica (digitalne podsjetnice) upotrebom programskog paketa MS Word, te publiciranje stranica na besplatnom poslužitelju<sup>1</sup> koji se nalazi unutar domene http://www.webs.com. Naime, Web stranice nije dovoljno napraviti, već ih je potrebno i publicirati na poslužitelju kojem je moguće pristupiti putem Interneta i koji čitanje Web stranica putem nekog od Internetskih preglednika.

Stoga, postupak izrade Web stranica obuhvaća četiri koraka:

- 1. Izrada same stranice pomoću MS Worda
- 2. Prijava na besplatni Web server
- 3. Publiciranje vlastitih Web stranica
- 4. Pristupanje i testiranje Web stranice

### **1.Izrada stranica pomo**ć**u MS Worda.**

Ova faza podrazumijeva osnove rada u MS Wordu. Načinite vlastitu Web stranicu u MS Wordu koja će minimalno sadržavati:

- Osobne podatke
- Kontakt podatke
- Podatke o vodičkim sposobnostima
- Poveznice prema drugim osobnim ili tuđim Web stranicama

Slika 1. Prikazuje mogući izgled Web stranice formirane u MS Wordu.

<sup>&</sup>lt;u>-</u><br><sup>1</sup> Vlastiti naziv dome, kao npr. <u>http://www.ime-prezime.com</u> potrebno je zakupiti, stoga je za ovaj primjer odabran poslužitelj koji omogućava unutar vlastite domene formiranje poddomene, tako da će se načelno, kao URL, pojaviti adresa sljedećeg oblika: http://ImePrezime.webs.com .

**Slika 1.** Mogući izgled Web stranice u MS Wordu

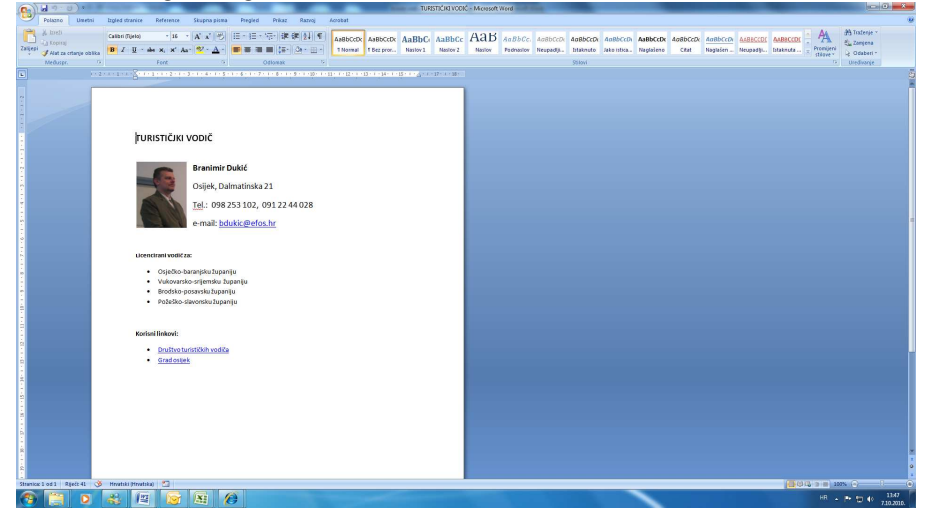

Kako je u minimalnom sadržaju stranice navedeno potrebno je načiniti poveznice prema drugim osobnim stranicama ili prema stranicama kojima se može pristupiti putem Interneta. To će se učiniti na način da se označi dio teksta koji treba biti poveznica (npr. Društvo turističkih vodiča) i potom se klikne na desni gumb miša kako bi se aktivirao iskočni izbornik kao što prikazuje slika 2.

**Slika 2.** Aktiviranje iskočnog izbornika

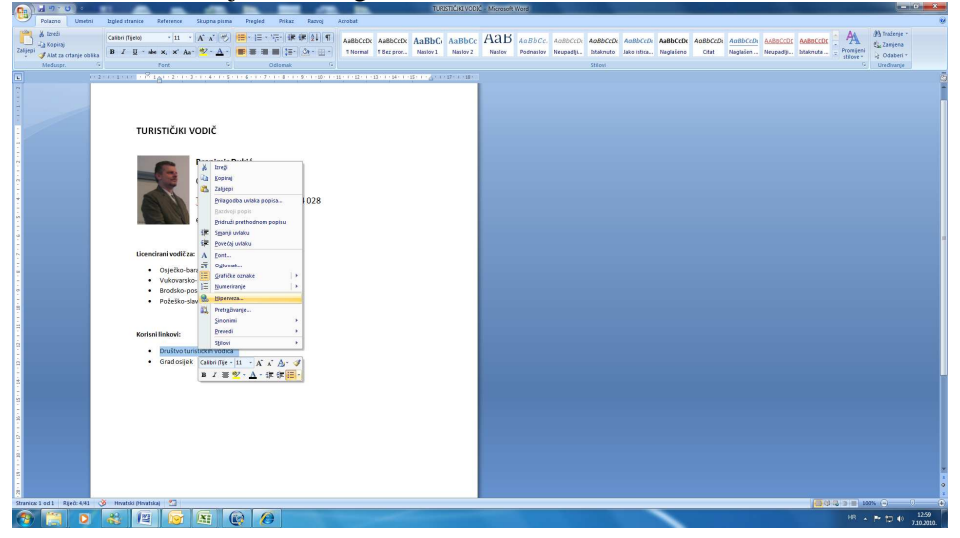

Sljedeći korak je odabir opcije Hiperveza (ili poveznica) u izborniku, nakon čega će se otvoriti panel za upis naziva stranice ili poveznice (Web adrese, kao npr. www.tico.hr) kaošto prikazuje slika 3.

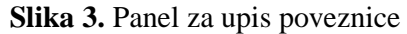

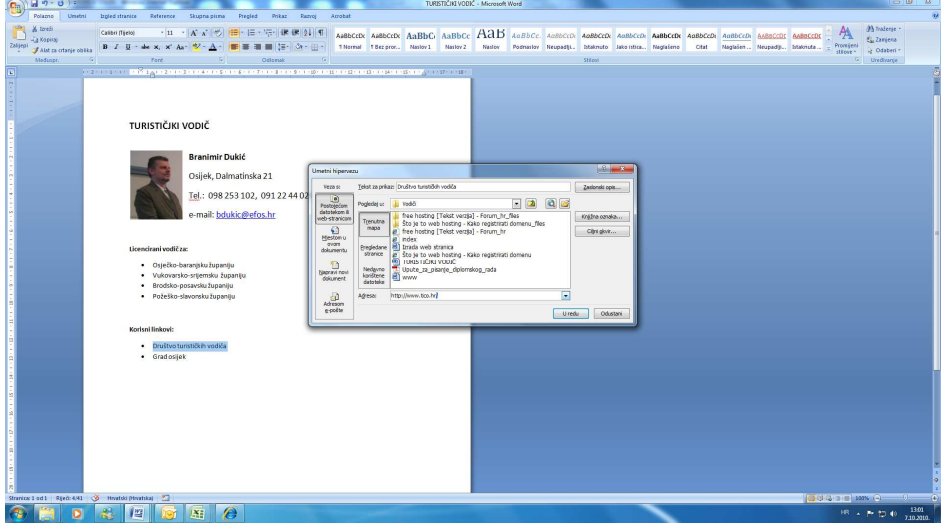

Korisni je stranicu pohraniti u formatu MS Worda radi eventualnih kasnijih ispravaka stranice i njezine nadogradnje. No, da bi se kreirana stranica mogla koristiti kao Web stranica, potrebno ju je spremiti i u formatu u kojem se spremaju Web stranice, a to je u obliku HTMLa. Zbog toga još jedanput treba provesti postupak za spremanje stranice i to postupak za spremanje pod drugim imenom. Ako se radi o prvoj (početnoj) stranici, stranicu je potrebno snimiti pod nazivom **index.htm**. Također potrebno je pod oblikom spremanja odabrati Webstranica ili još bolje pod Web-stranica, filtrirana. Postupak spremanja prikazuje slika 4.

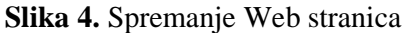

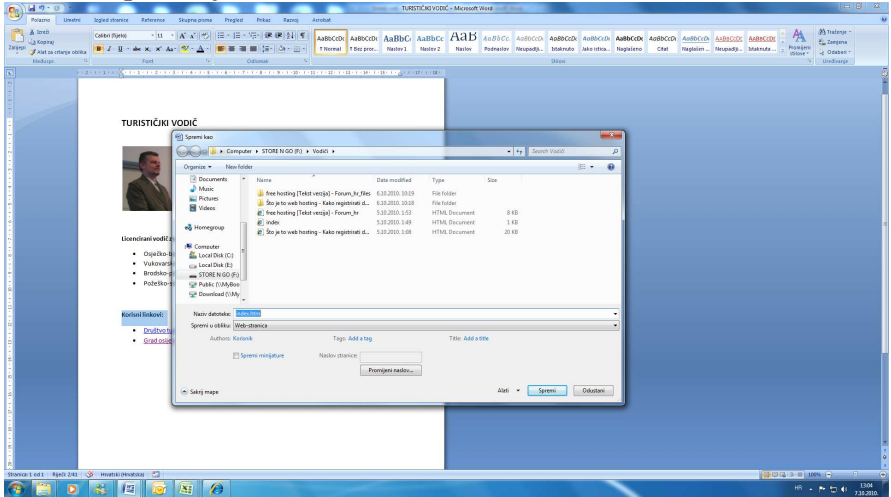

Ovako kreirana stranica spremna je za publiciranje, no prije publiciranje potrebno je načiniti prijavu na Webs-ov poslužitelj.

## **2.Prijava na poslužitelj**

Prijava na poslužitelj započinje otvaranjem Web stranice na URL adresi: http://www.webs.com .

Nakon što je otvorena stranica kao što to prikazuje slika 5. Potrebno je odabrati opciju **Get Started**.

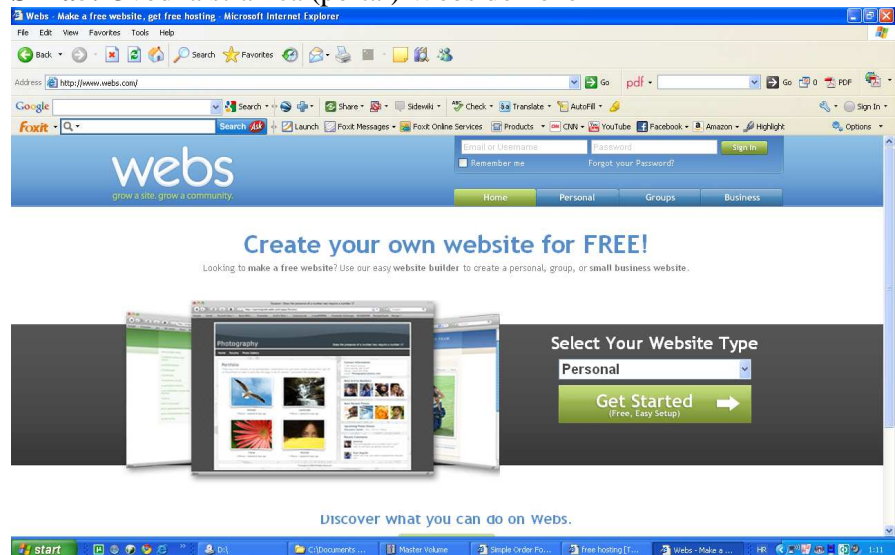

Slika5. Uvodna stranica (portal) Webs domene

Po otvaranju nove stranice može se započeti s prijavom na poslužitelj. Sadržaj stranice za prijavu prikazuju slika 6a i 6b. Osim osobnih podataka na stranici je korisno odabrati pod stavkom *Referral* opciju **Other**, pod stavkom *Site Category* opciju **Personal**, a pod *Site Address* upisati svoje ime i prezime ili onaj naziv koji aplikacija za upis dopušta.

Po završetku popunjavanja digitalnog obrasca odabire se **Continue to Next Step** .

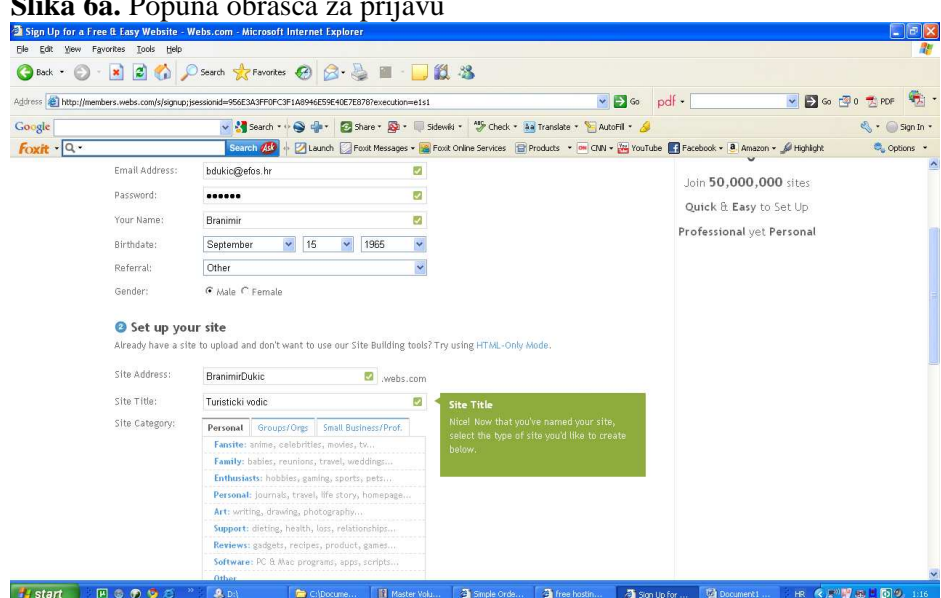

#### **Slika 6a.** Popuna obrasca za prijavu

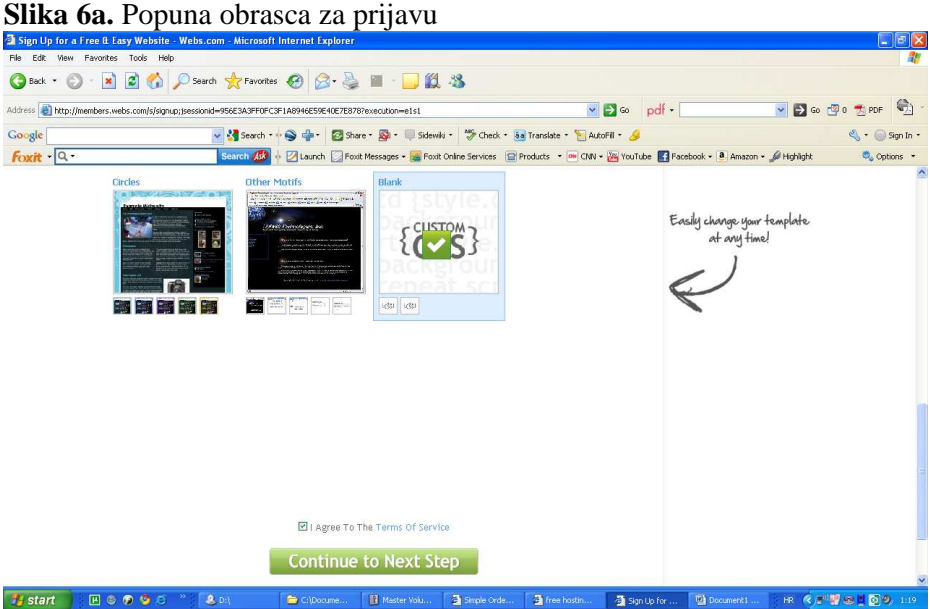

Prema priloženom obrascu moguće je popuniti i narednu stranicu, što prikazuju slije 7a i 7b. Po popuni digitalnog obrasca treba kliknuti na **Create my Site** čime je Vaš site kreiran. Odmah potom moguće je pristupiti izradi Web stranica putem raspoložive Web aplikacije ili uploadiranju (stavljanju na poslužitelj - publiciraju) u MS Wordu kreiranih stranica. Ovaj postupak se ne mora izvesti odmah, već je moguće i načiniti odjavu, te kreiranje ili stavljanje stranica na poslužitelj obaviti drugom zgodom. Prije završetka rada obvezno se odjavite klikom na **Logout**.

```
Slika 7a Popuna sljedeće stranice.
```

|                         | Webs - Make a free website, get free hosting - Microsoft Internet Explorer |                                                                                                    |                         |             |                                                                                                    |                            |                                              | - <b> 히</b> ×                |
|-------------------------|----------------------------------------------------------------------------|----------------------------------------------------------------------------------------------------|-------------------------|-------------|----------------------------------------------------------------------------------------------------|----------------------------|----------------------------------------------|------------------------------|
| Edit<br>File            | View Favorites Tools Help                                                  |                                                                                                    |                         |             |                                                                                                    |                            |                                              |                              |
| Back                    | $ \boldsymbol{\varepsilon} $<br>$\pmb{\times}$                             | Search Serverkes (2)<br>R <sub>2</sub>                                                                                        | 鼠 名                     |             |                                                                                                    |                            |                                              |                              |
|                         | Address <b>a</b> http://members.webs.com/s/signup?execution=e1s2           |                                                                                                    |                         |             | $\vee$ $\Rightarrow$ Go                                                                                                    | pdf -                      | $\vee$ $\Box$ Go $\Box$ 0                    |                              |
| Google                  |                                                                            | v & Search - + O de -                                                                                                    |                         |             | Share * Sa * Sidewiki * "Sheck * Ba Translate * TautoFil * S                                                               |                            |                                              | $\sim$ $\sim$ Sign In $\sim$ |
| $F$ <sub>Oxit</sub> $Q$ |                                                                            | Search Ask                                                                                                    |                         |             | 2 Haunch C Foxit Messages + 2 Foxit Online Services   Products + (M) CNN + (M) YouTube   Facebook + 8 Amazon + 4 Highlight |                            |                                              | Options +                    |
|                         | grow a site, grow a community.                                             |                                                                                                    |                         |             |                                                                                                    |                            |                                              |                              |
|                         | Sign Up: Customize Your Site                                               |                                                                                                    |                         |             |                                                                                                    |                            |                                              |                              |
|                         | You're halfway there!                                                      |                                                                                                    |                         |             |                                                                                                    |                            | Sign Up                                      |                              |
|                         | Here are the options you've chosen so far.                                 |                                                                                                    |                         |             |                                                                                                    |                            | Create Your Account<br>Customize Your Site . |                              |
|                         | Email Address:                                                             | bdukic@efos.hr                                                                                                    |                         |             |                                                                                                    |                            | Verify Your Account                          |                              |
|                         | Site Address:                                                              | http://branimirdukic.webs.com/                                                                                                |                         |             | CUSTOM                                                                                                    |                            |                                              |                              |
|                         | Site Title:<br>Site Purpose:                                               | Turisticki vodic<br>Other                                                                                                    |                         |             |                                                                                                    |                            |                                              |                              |
|                         |                                                                            |                                                                                                    |                         |             |                                                                                                    |                            |                                              |                              |
|                         |                                                                            | To make changes to the above information, click here.                                                                         |                         |             |                                                                                                    |                            |                                              |                              |
|                         |                                                                            |                                                                                                    |                         |             |                                                                                                    |                            |                                              |                              |
|                         | Choose pages for your site                                                 |                                                                                                    |                         |             |                                                                                                    |                            |                                              |                              |
|                         | add, rearrange, and delete pages later.                                    | Based on your answers in the last step, here is a list of pages we recommend you start out with. Don't worry - you can always |                         |             |                                                                                                    |                            |                                              |                              |
|                         | $\vee$ Home<br><b>Set</b>                                                  | <b>News</b><br>$\triangledown$                                                                                                |                         |             |                                                                                                    |                            |                                              |                              |
|                         | $\vee$ Videos<br>в                                                         | <b>Members</b><br>$\overline{\mathbf{v}}$                                                                                     |                         |             |                                                                                                    |                            |                                              |                              |
|                         | $\triangledown$ Photos                                                     |                                                                                                    |                         |             |                                                                                                    |                            |                                              |                              |
|                         | Guestbook                                                                  |                                                                                                    |                         |             |                                                                                                    |                            |                                              |                              |
|                         | Other page options:                                                        |                                                                                                    |                         |             |                                                                                                    |                            |                                              |                              |
| <b>I</b> start          | 国ののりだ                                                                      | $\bullet$ Dil<br>C:\Docume                                                                                                    | <b>Hill Master Volu</b> | Simple Orde | Tree hostin                                                                                                    | Decument1.<br>图 Webs - Mak | HR 《 后 图 图 图 图 1:21                          |                              |

**Slika 7b** Popuna sljedeće stranice.

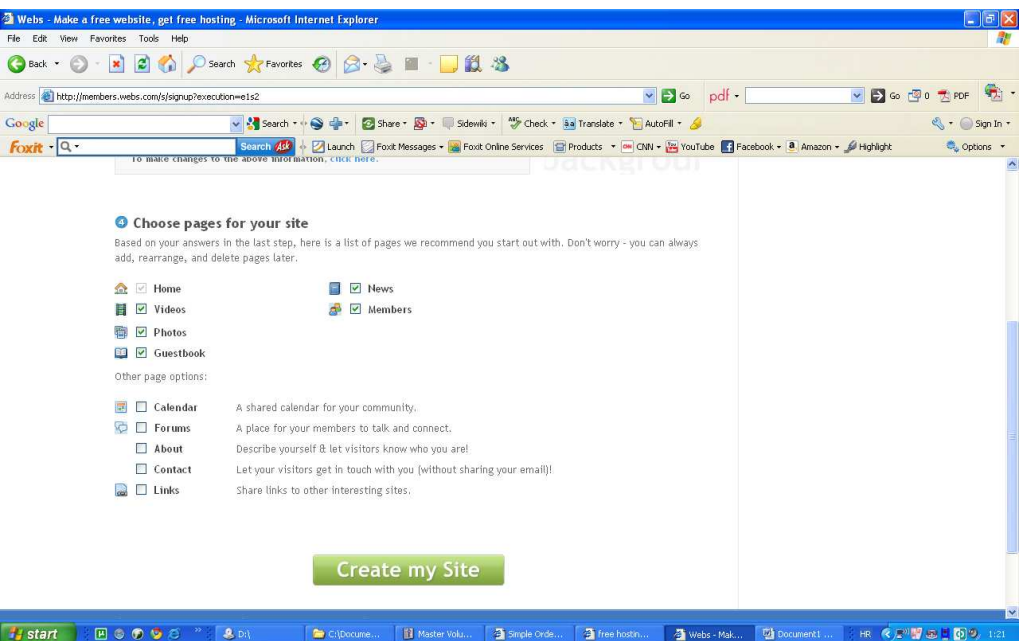

## **3.Prijava na poslužitelj i publiciranje stranica**

Ako želite načinit publiciranje stranica, a niste prijavljeni na poslužitelja, prijavu možete načiniti putem početne stranice koju prikazuje slika 5. U gornjem desnom kutu same stranice upisat ćete svoje korisničko ime (to bi trebala biti e-mail adresa koju ste prijavili u digitalnom obrascu), te lozinku i potom kliknuti na **Login**.

Po uspješnom logiranju pojavit će se stranica prikazana na slici 8., na kojoj treba klikom odabrati opciju **Edit This Site**.

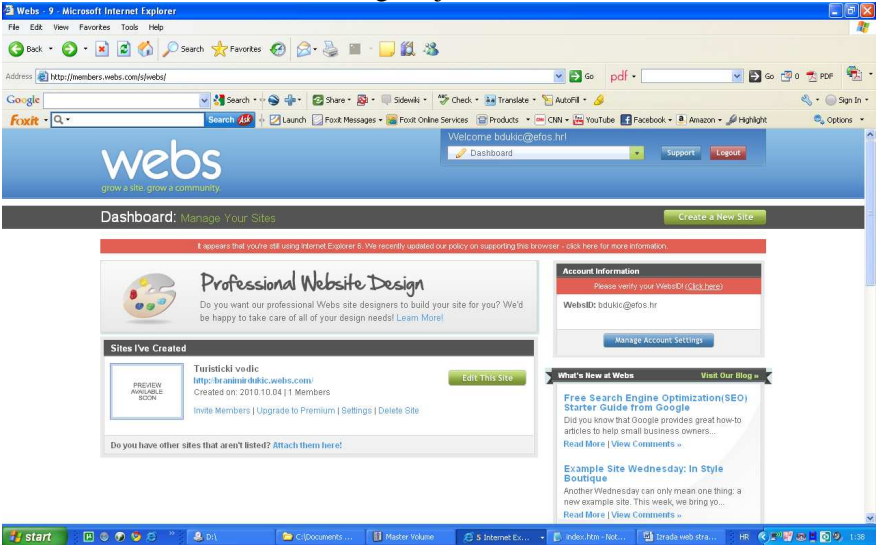

**Slika 8.** Web stranica nakon logiranja

Da bi obavili publiciranje Web stranice potrebno je na poslužitelj uploadirati, odnosno s lokalnog diska na Vašem stroju datoteke kopirati na poslužitelj. Tome služi opcija **File Manager** koju treba odabrati da bi se dobila stranica prikazana slikom 9.

**Slika 9.** Stranica za upload (publiciranje) Web stranice

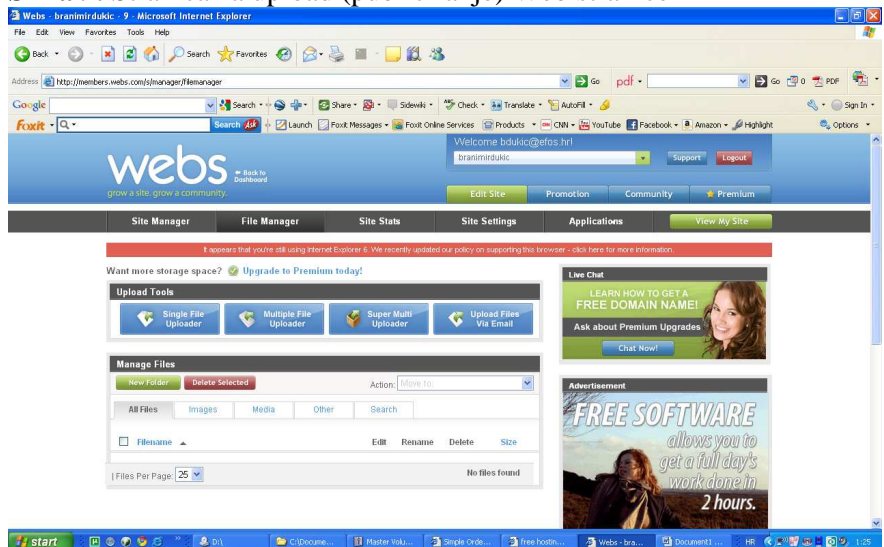

Na prikazanoj stranici kliknite na opciju **Single file updater** nakon čega će se otvoriti stranica (vidi sliku 10.) s mogućnost izbora datoteke koju treba s lokalnog (Vašeg) diska kopirati na poslužitelj.

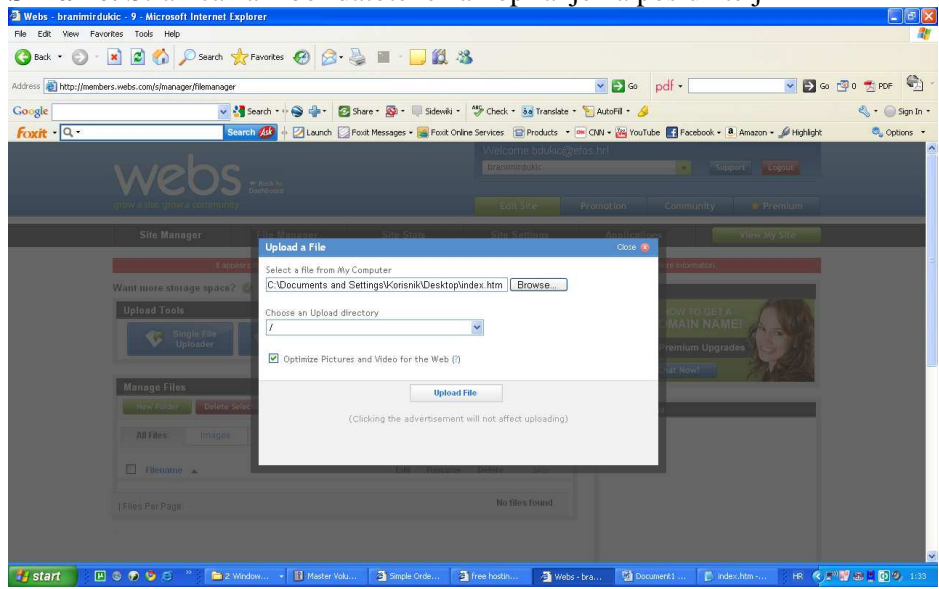

**Slika 10.** Stranica za izbor datoteke za kopiranje na poslužitelj

Osim što je u ovom primjeru datoteku **index.htm** trebalo kopirati u početni direktorij, potrebno je načiniti i. To omogućava opcija **New Folder** (vidi sliku 11).

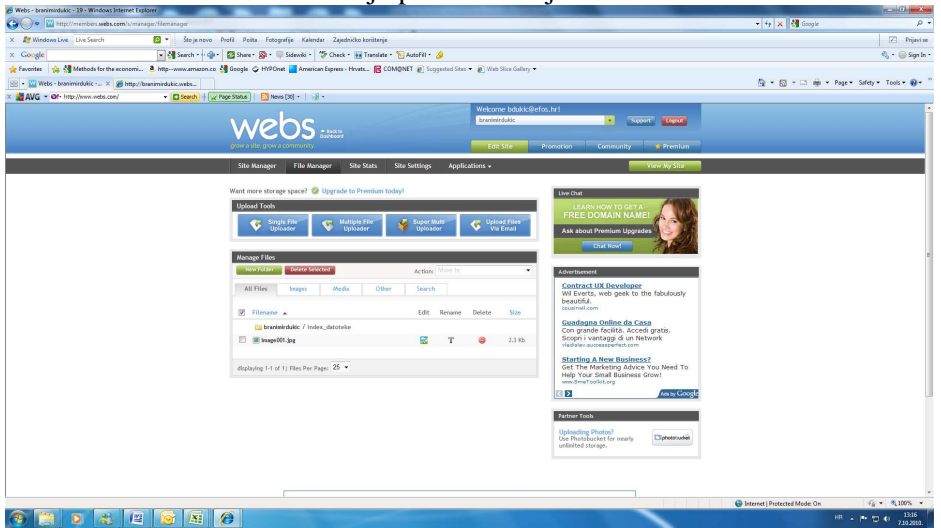

**Slika 11.** Stranica za formiranje poddirektorija

Po istom načelu po kojem je početna stranica kopirana u početni direktorij, potrebno je i datoteku s fotografijom, datoteka koja se nalazi u poddirektorij **index\_datoteke** na lokalnom disku, kopirati u istoimeni podirektorij na poslužitelju. Ako je sve korektno načinjeno, sukladno uputama, Vaše stranice biti će publicirane i spremne za pristup internetskim preglednikom putem Interneta

## 4. Pristup i pregled vlastitih stranica

Za pristup i pregled publiciranih vlastitih stranica, potrebno je pokrenuti program internetski preglednik (npr. Internet Explorer) i u URL-u upisati adresu na kojoj se nalaze Vaše stranice. Stranice kreirane u ovom primjeru nalaze se na adresi:

http://branimirdukic.webs.com/

Rezultat otvaranje Web stranice prikazan je slikom 12.

**Slika 12.** Rezultat publiciranja Web stranice

| P P Imp://branimidakic.webs.com                                                                                                    | $ +$ $\times$ $\frac{1}{24}$ deeple                                                                                | $\rho$ +                                  |
|----------------------------------------------------------------------------------------------------|----------------------------------------------------------------------------------------------------|-------------------------------------------|
| 回っ<br>Štoje novo Profil Polta Fotografije Kalendar Zajedničko konitenje<br>X F Windows Live Eine                                                                  |                                                                                                    | F Prijavi se                              |
| $\times$ Google                                                                                                    |                                                                                                    | $\mathfrak{S}_i$ . $\mathfrak{S}$ Sgn h - |
| p favorites a p Methods for the economic. 8. http-www.amazon.co { Google G HVPChat   American Express - Hrvats B COMBNET @ Supported Store = @ Web Sloo Gallery = |                                                                                                    |                                           |
| 29 . Webs - branimistukic - 19 @ http://branimirdukic.av., X [2] Webs - branimistukic - 19 @ New Tab                                                              | $\frac{\partial \gamma}{\partial t} = \frac{\partial \gamma}{\partial t} = \frac{\partial \gamma}{\partial t} = 0$ |                                           |
| ANG - 01- ANG - DEL VAHOO! SEARCH - DSearch   W Page Status   S News [30] - 3 -<br>×                                                                              |                                                                                                    |                                           |
| Google" This page is in Croatian. Translate it using Google Toolbar? Laam mare hot in Croatian? Helius increas                                                    |                                                                                                    | Translate Turn of Creatian translation    |
| <b>TURISTIČJKI VODIČ</b>                                                                                                    |                                                                                                    |                                           |
| <b>Branimir Dukić</b><br>Osijek, Dalmatinska 21                                                                                                    |                                                                                                    |                                           |
| Tel.: 098 253 102, 091 22 44 028                                                                                                    |                                                                                                    |                                           |
| e-mail: bdukic@efos.hr                                                                                                    |                                                                                                    |                                           |
| Licencirani vodič za:                                                                                                    |                                                                                                    |                                           |
| · Osječko-baranjsku županiju<br>Vulcovarsko-srijemsku županiju<br>· Brodsko-posavsku županiju<br>· Požeško-slavonsku županiju                                     |                                                                                                    |                                           |
| Korisni linkovi:                                                                                                    |                                                                                                    |                                           |
| Društvo turističkih vodića<br>- Grad osmek                                                                                                    |                                                                                                    |                                           |
|                                                                                                    |                                                                                                    |                                           |
|                                                                                                    | Hermet   Protected Mode: On                                                                                        | 信 v 气100% v<br>1500                       |
| 图<br>A<br><b>XE</b>                                                                                                    |                                                                                                    | HR + P 12 61<br>7.30.2010                 |

Sukladno odabranoj Web adresi (vidi sliku 6a) upisat će se u URL-u adresa gdje se nalaze Vaše publicirane stranice. Uočene greške ili proširenja čine se na način da se greške isprave ili proširenja načine u MS Wordu, pohrane kao MS Word-ov dokument i pohrane kao Web stranice a potom publiciraju, kako je to objašnjeno u 3. Poglavlju.